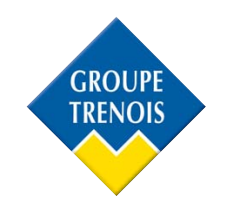

# **Ouverture des ports :**

### • **Prérequis avant toute installation**

1/ Assurez-vous que votre câble Ethernet est bien branché entre votre enregistreur et votre box internet et qu'un écran est bien branché à votre enregistreur.

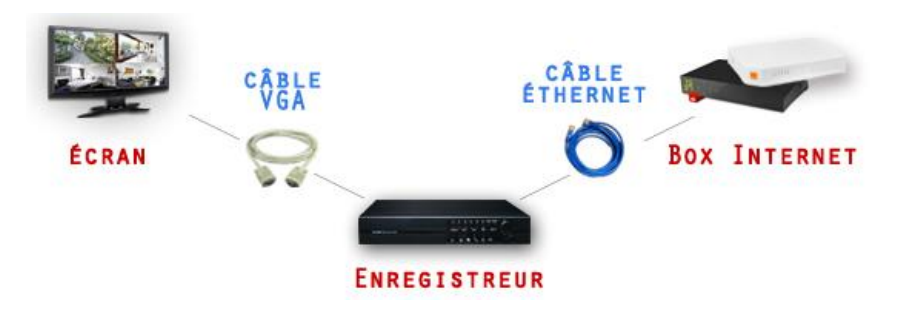

2/ Maintenant selon votre box, entrez les adresses IP suivantes dans votre enregistreur (menu settings puis network) et vérifiez que le port http est 80.

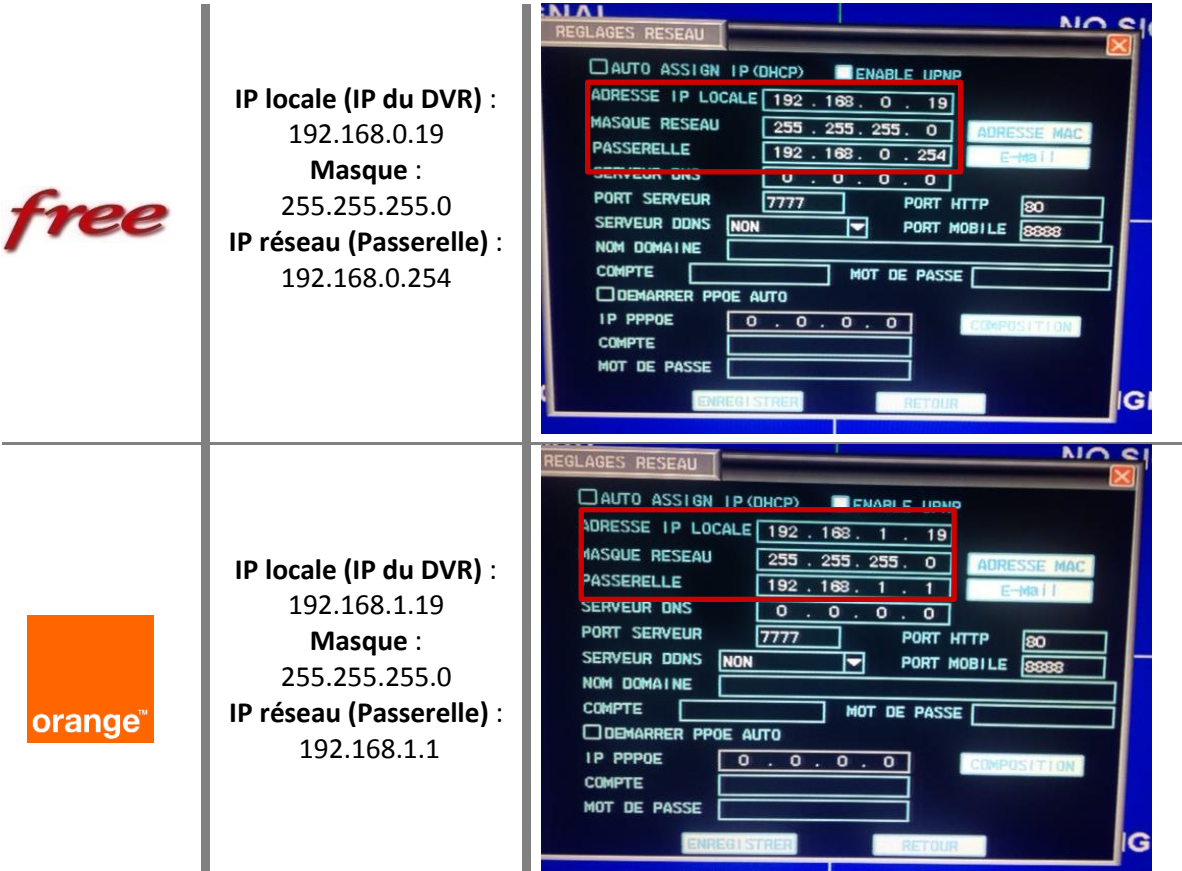

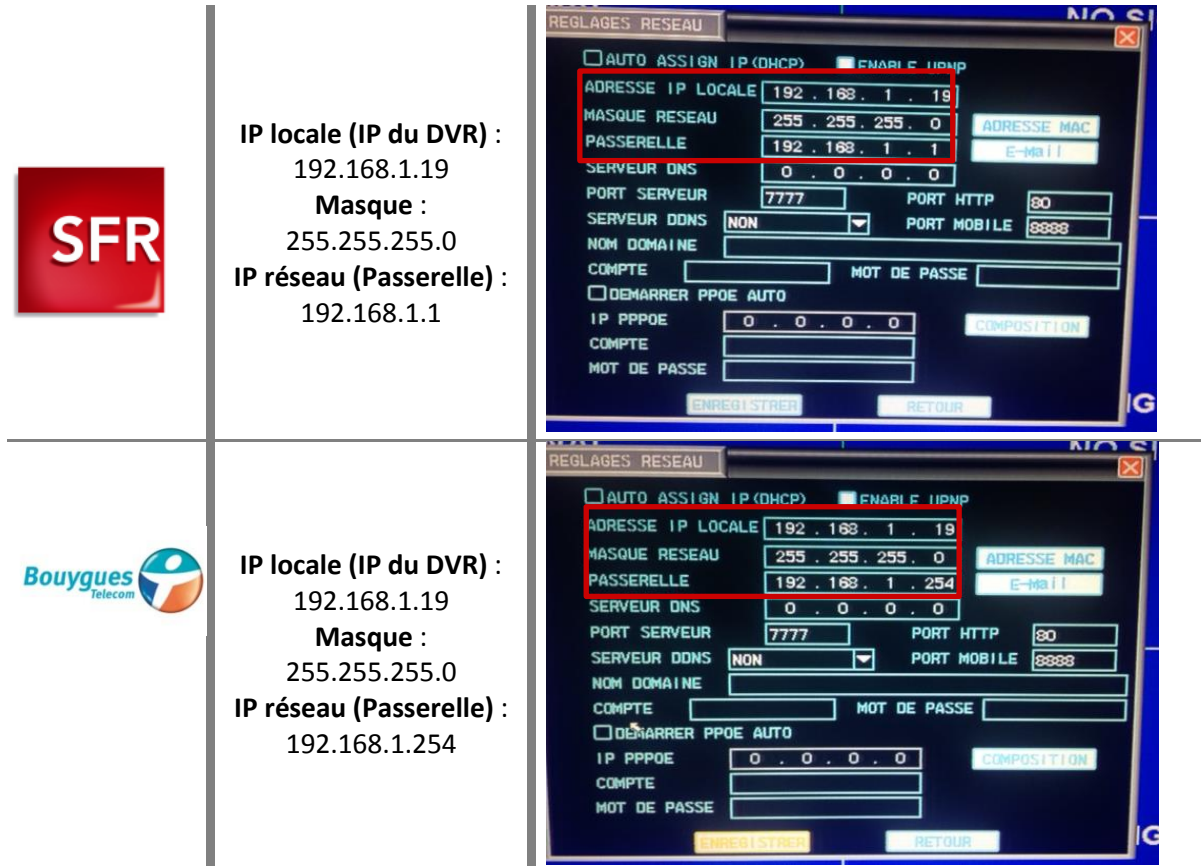

**3/** Configurez votre box internet.

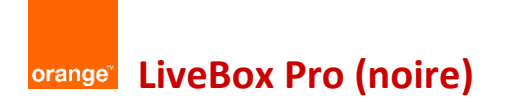

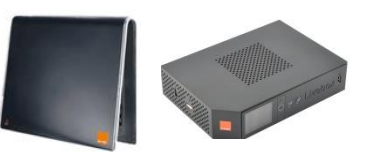

**Etape 1** : Tapez l'adresse 192.168.1.1 dans votre barre de recherche Internet. Connectez-vous à l'aide de vos identifiant et mot de passe. En général, les login et mot de passe par défaut sont « admin » et « admin ».

http://192.168.1.1/1.24.20  $Q - \frac{1}{20}$  d  $\times$   $\frac{1}{20}$  Livebox 青大  $\rightarrow$ français Bienvenue sur l'interface de configuration de votre Livebox. Vous êtes en mode avancé (2) | > déconnexion mon compte mes services ma configuration WiFi et Livebox mes équipements diagnostic 倫  $\rightarrow$  WiFi Internet > pare-feu mes services DHCP et Votre Livebox est connectée à Internet Le depuis 16  $S$  NTP 5 jours 21 hr 0 mn 23 sec Accéder à la page NAT/PAT têl, par Inter > UPnP Internet > configuration  $>$  DMZ  $5 VPN$ téléphonie Internet > DynDNS mon réseau Faire sonner le(s) téléphone(s) de la > routage Livebox sur appel: C du numéro Internet ou ligne clas ○ du numéro Internet uniqueme sauvegarder. Livebox-5d08 **S** configur désactiver le WiFi sauvegarder restaurer mettre à jour réinitialiser redémarrer 1. WiFi  $\bullet$  $1.1$ . SSID Livebox-5D08  $1.2.$  mode  $-b+g+n$  $\overline{\mathbf{d}^{\mathrm{int}}}$ er la carte  $1.3.$  canal

**Etape 2** : Accédez au mode avancé si cela ne se fait pas automatiquement.

#### **Etape 3** : Nat Pat

1/ Ajouter une nouvelle règle.

2/ Port externe 80, Port interne 80, Protocole « TCP », Equipement « 192.168.1.19 » (adresse IP).

3/ Faire de même pour les ports 8888 et 7777.

Cf image ci-dessous.

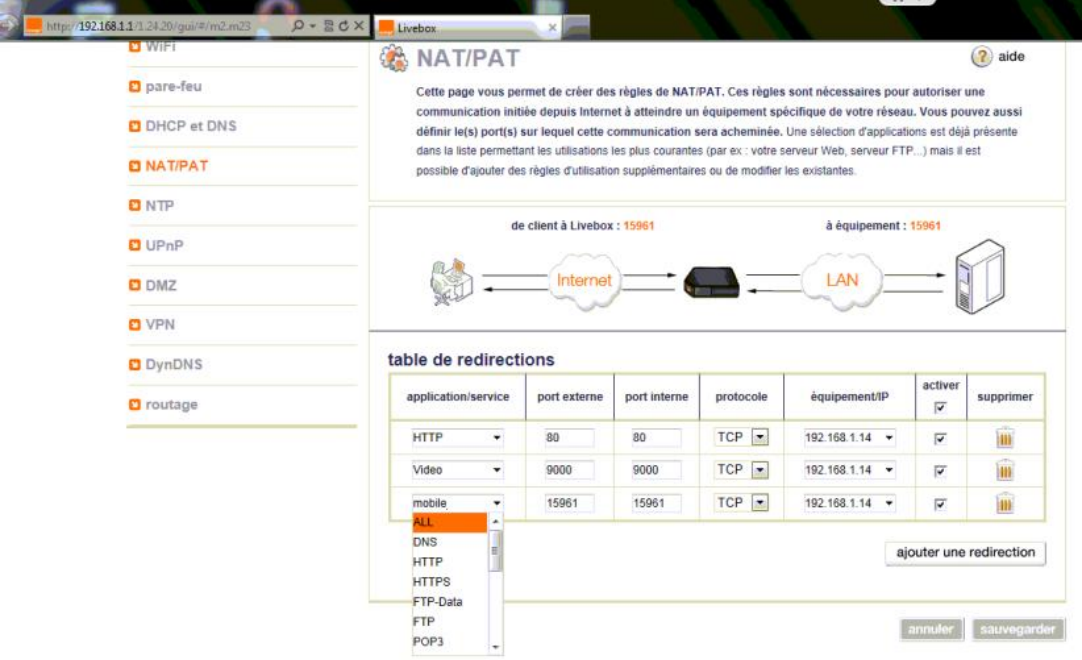

Ou

| <b>Livebox</b>                           | Accueil                                                                                                    |   | Configuration                                             |                                |                                     |   |                           |   |                          |                          |
|------------------------------------------|----------------------------------------------------------------------------------------------------|---|-----------------------------------------------------------|--------------------------------|-------------------------------------|---|---------------------------|---|--------------------------|--------------------------|
|                                          |                                                                                                    |   |                                                           |                                |                                     |   |                           |   |                          | Administrateur (Décenne: |
| Configuration                            | <b>NAT/PAT</b>                                                                                                    |   |                                                           |                                |                                     |   |                           |   |                          |                          |
| <b>Services</b>                          |                                                                                                    |   |                                                           |                                |                                     |   |                           |   |                          |                          |
| <b>H</b> WiFi                            | Cette page vous permet de créer des règles de NAT/PAT. Ces règles sont nécessaires pour autoriser une communication<br>initiée depuis Internet à atteindre un équipement spécifique de votre réseau. Vous pouvez aussi définir le(s) port(s) sur<br>lequel cette communication sera acheminée.<br>Avertissement : Assurez-vous de ne pas avoir filtré ces ports dans le pare-feu. |   |                                                           |                                |                                     |   |                           |   |                          |                          |
| Paramètres avancés<br>$\rightarrow$ DHCP |                                                                                                    |   |                                                           |                                |                                     |   |                           |   |                          |                          |
| $\rightarrow$ NAT/PAT                    |                                                                                                    |   |                                                           |                                |                                     |   |                           |   |                          |                          |
| $\rightarrow$ DNS                        |                                                                                                    |   |                                                           |                                |                                     |   |                           |   |                          |                          |
| $\rightarrow$ NTP                        |                                                                                                    |   |                                                           |                                |                                     |   |                           |   |                          |                          |
| $\rightarrow$ UPrP                       | <b>Application</b><br>/Service                                                                                                    |   | Port<br>externe                                           | Port interne<br>Numéro de port | Protocole                           |   | Équipement<br>/Adresse IP |   | Activer                  | Supprimer                |
| $\rightarrow$ Pare feu                   | unique<br>Saisir un<br>(automatique<br>numéro de port                                                                                                    |   |                                                           |                                |                                     |   |                           |   |                          |                          |
| $\rightarrow$ VDN                        |                                                                                                    |   | unique ou une<br>plage de ports<br>$(a \times 200 - 300)$ | pour une<br>plage)             |                                     |   |                           |   |                          |                          |
| $\rightarrow$ DMZ                        |                                                                                                    |   |                                                           |                                |                                     |   |                           |   |                          |                          |
| $\rightarrow$ DynDNS<br>Routage          | <b>HTTP</b>                                                                                                    | ٠ | 80                                                        | 80                             | TCP                                 | ٠ | 192.168.1.19              | 雨 | $\mathcal{L}$            | 自                        |
| + Administration                         | video                                                                                                    | ₩ | 7777                                                      | 7777                           | Les deux $\bullet$                  |   | 192.168.1.19              |   | $\mathcal{J}$            | A                        |
|                                          | mobile                                                                                                    |   | 8888                                                      | 8888                           | Les deu $\vert \blacktriangleright$ |   | 192.168.1.19              |   | $\overline{\mathcal{L}}$ | 曲                        |
| Réseau d'entreprise                      | Ajouter une nouvelle règle                                                                                                    |   |                                                           |                                |                                     |   |                           |   |                          |                          |
| Gestion des équipements                  |                                                                                                    |   |                                                           |                                |                                     |   |                           |   |                          |                          |
| Personnaliser mon bureau                 |                                                                                                    |   |                                                           |                                |                                     |   |                           |   | Annuler                  | Sauvegarder              |
|                                          |                                                                                                    |   |                                                           |                                |                                     |   |                           |   |                          |                          |
| Outils                                   |                                                                                                    |   |                                                           |                                |                                     |   |                           |   |                          |                          |
| Dépannage & Maintenance                  |                                                                                                    |   |                                                           |                                |                                     |   |                           |   |                          |                          |

#### **Etape 5** : DMZ

Ajoutez une DMZ en cliquant sur « Créer la DMZ » (dans le manu paramètres avancés). Entrez le nom souhaité (DVR ci-dessous) Entrez l'adresse IP comme sur l'image ci-dessous 192.168.1.19.

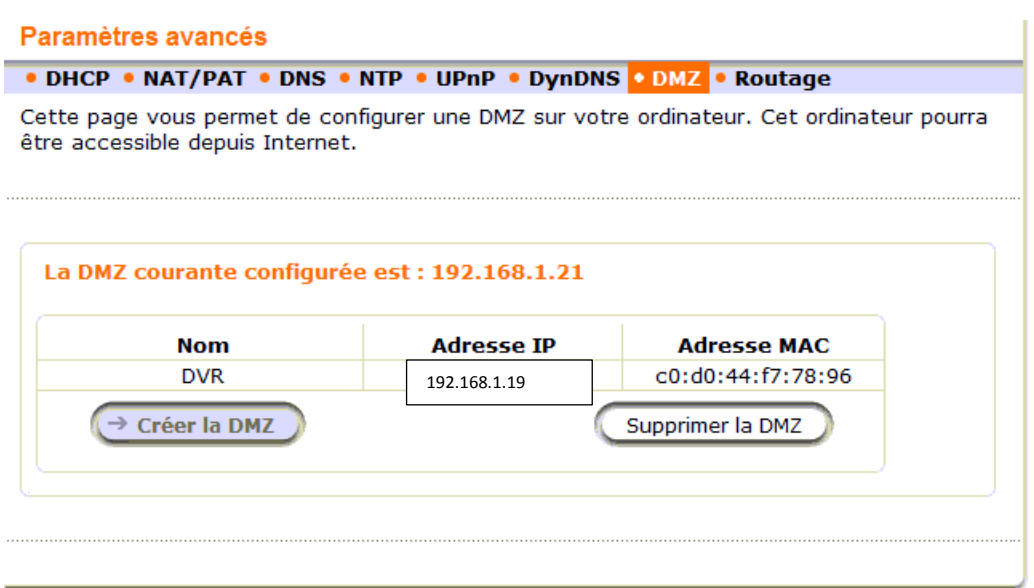

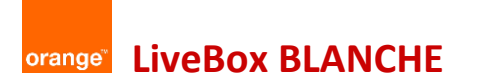

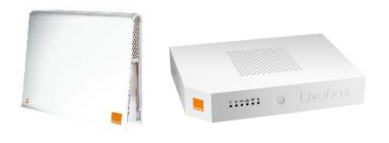

**Etape 1** : Tapez l'adresse 192.168.1.1 dans votre barre de recherche Internet. Connectez-vous à l'aide de vos identifiant et mot de passe. En général, les login et mot de passe par défaut sont « admin » et « admin ».

**Etape 2** : Accédez au mode avancé si cela ne se fait pas automatiquement. Localisez votre enregistreur à partir de votre LiveBox. Pour cela, débranchez puis rebranchez votre LiveBox et votre enregistreur en même temps. Votre enregistreur va apparaitre sous le nom de « New host ». Cliquez sur l'appareil « new host » apparu, puis renommer le en « DVR »

#### **Etape 3** : DHCP

Bien vérifier que les données ci-dessous sont bien entrées et que l'IP statique est bien 192.168.1.19. Ajouter.

Sauver.

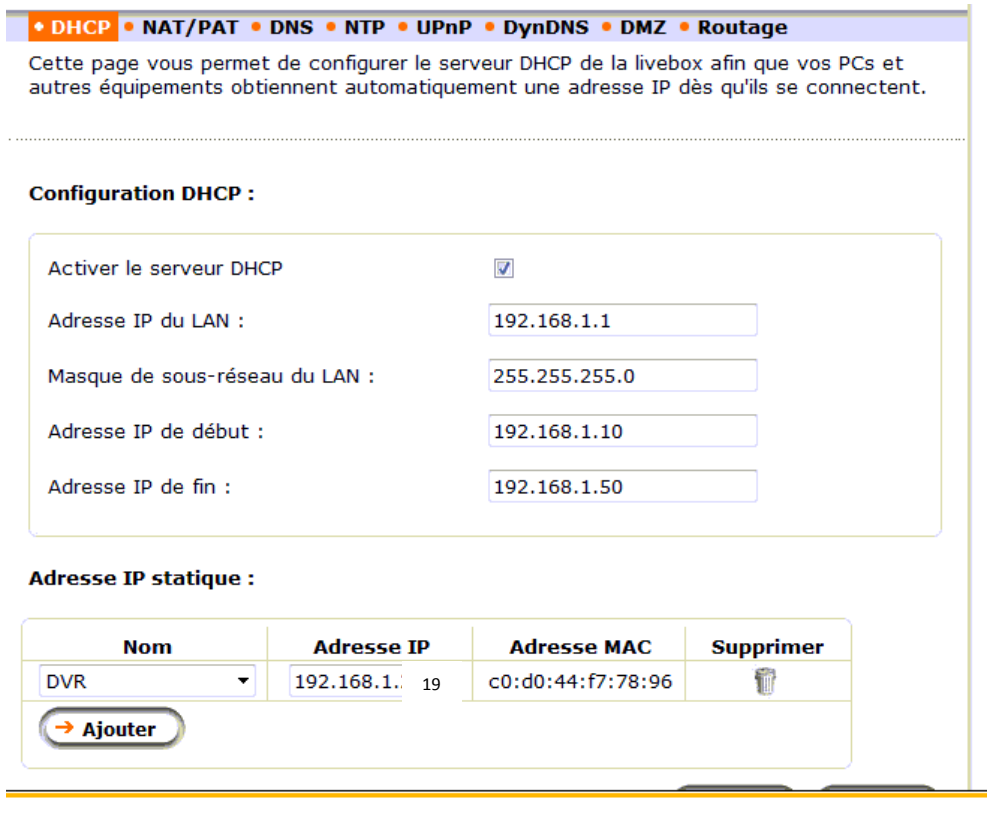

#### **Etape 4** : Nat Pat

1/ Ajouter une nouvelle règle.

2/ Port externe 80, Port interne 80, Protocole « TCP », Equipement « 192.168.1.19 » (adresse IP).

3/ Faire de même pour les ports 8888 et 7777.

Cf image ci-dessous.

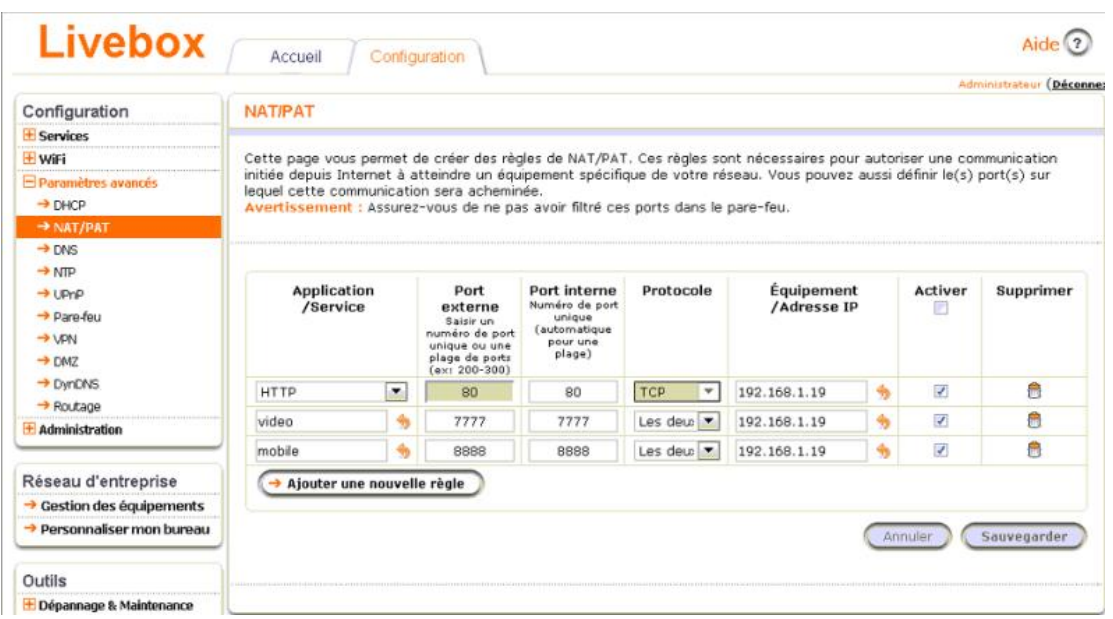

#### **Etape 5** : DMZ

Ajoutez une DMZ en cliquant sur « Créer la DMZ ». Sélectionnez « DVR » Entrez l'adresse IP comme sur l'image ci-dessous 192.168.1.19.

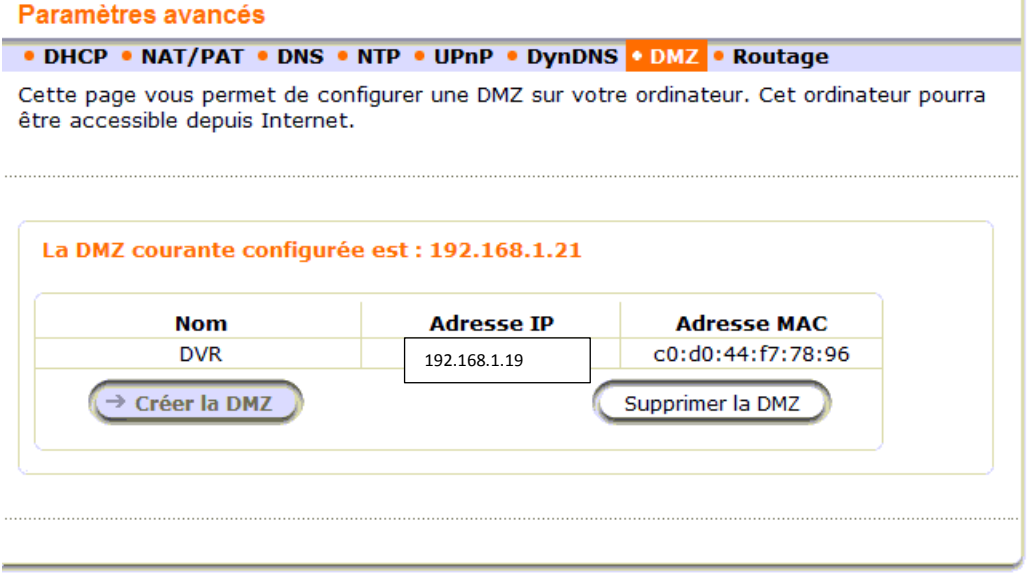

Penser aussi à bien **activer tous vos paramètres Active X** dans vos options Internet. Si vous ne l'avez pas fait, Internet Explorer peut bloquer l'apparition des images.

Votre box doit maintenant être configurée. Il vous suffit de taper votre adresse IP :

- **192.168.1.19** si vous êtes connecté au même réseau Internet que celui de l'enregistreur. Par exemple l'enregistreur est branché à la Livebox de mon magasin et mon PC aussi (ou en wifi).

- Votre **adresse ip publique** quand vous êtes à l'extérieur (obtenue en allant sur [www.mon-ip.com\)](http://www.mon-ip.com/). **Attention : la visualisation se fait UNIQUEMENT depuis Internet Explorer !**

Entrez votre code et nom d'utilisateur d'enregistreur et vous pourrez visionner vos images (si vous n'avez touché à rien, entrez juste « admin » en login puis ok)

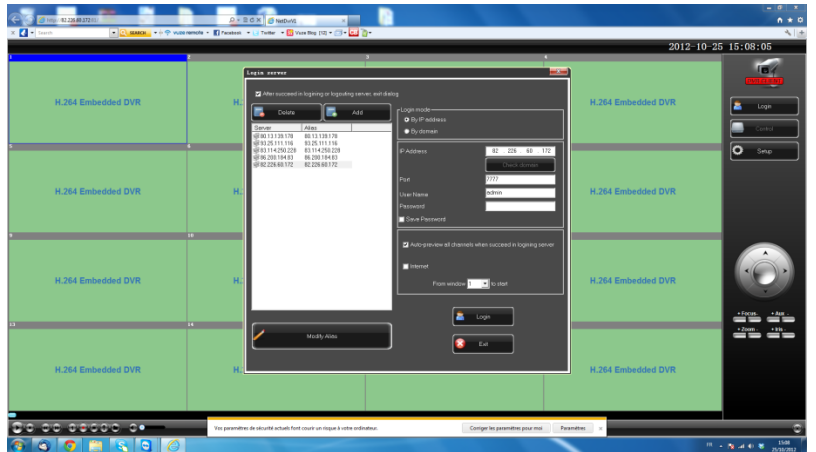

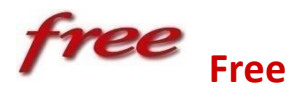

### **Avec la nouvelle Freebox**

#### **Etape 1** : Allez sur mafreebox.fr

**Si vous avez oublié votre mot de passe ou que vous n'en avez jamais créé**, cliquez sur « J'ai oublié mon mot de passe ».

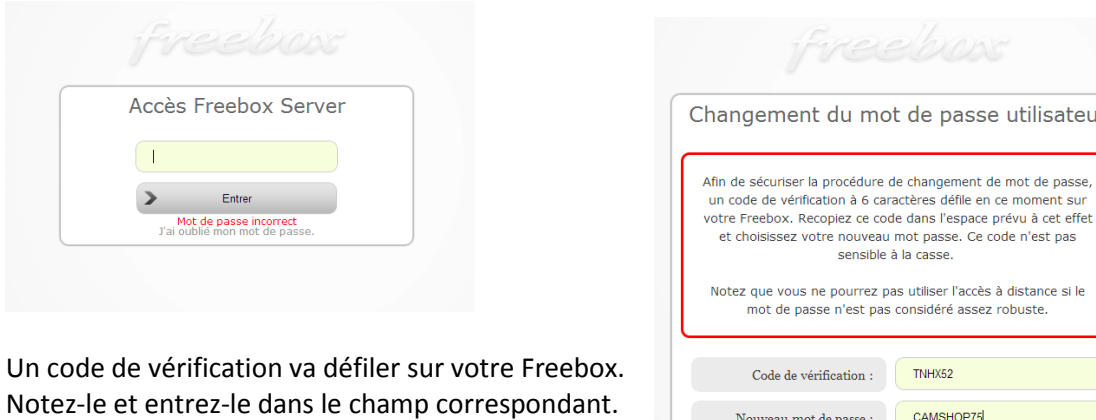

Entrez un nouveau mot de passe.

Celui-ci est validé UNIQUEMENT quand « Accès à distance possible avec ce mot de passe » apparaît.

CAMSHOP75 Nouveau mot de passe : -<br>Accès à distance possible avec ce mot de passe Valider  $\rightarrow$ 

Générer un nouveau code de vérification

**Etape 2** : Connexion Internet  $\rightarrow$  Configuration  $\rightarrow$  Accès distant Activer. 80 en port externe.

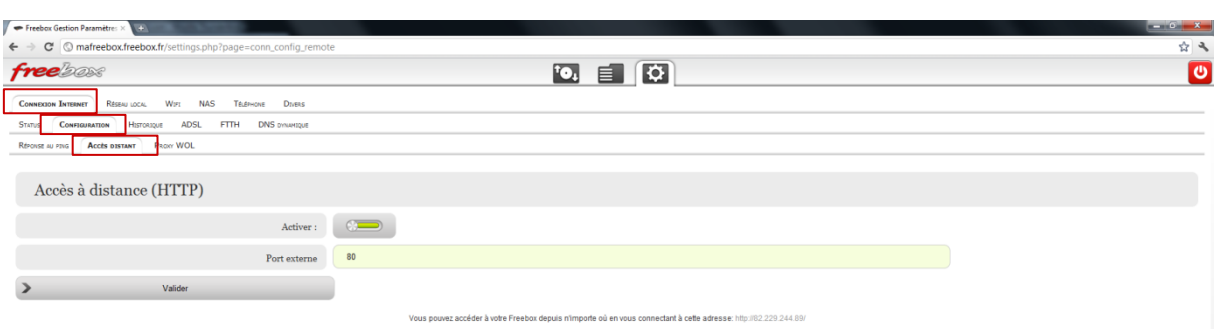

 $\rightarrow$ 

**Etape 3** : Réseau local  $\rightarrow$  Serveur DHCP  $\rightarrow$  Configuration

- Activer le serveur DHCP et l'assignation fixe par machine
- Début de la plage d'adresses : 192.168.0.10
- Fin de la plage d'adresses : 192.168.0.50

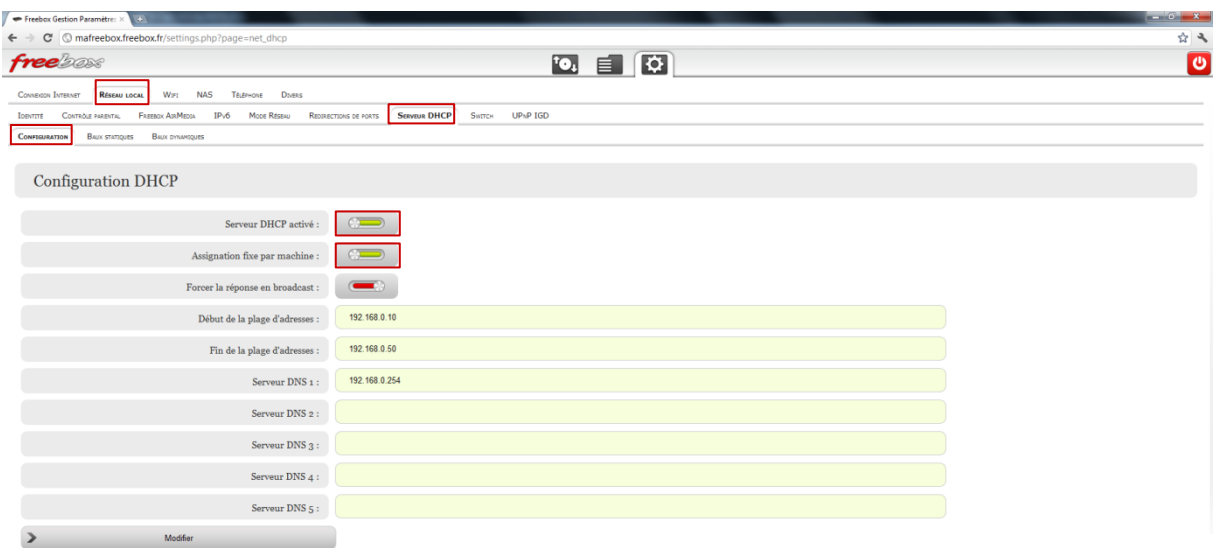

#### **Etape 4** : Réseau local → mode réseau

Vérifiez que le mode réseau est bien sur « Routeur »

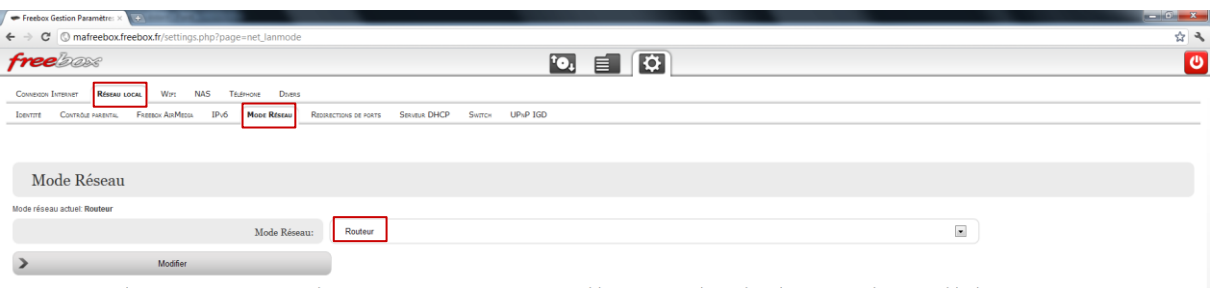

**Etape 5** : Configuration des ports : Réseau local  $\rightarrow$  Redirection des ports  $\rightarrow$  Simples Attention, bien mettre 81 en port externe et 80 en port interne.

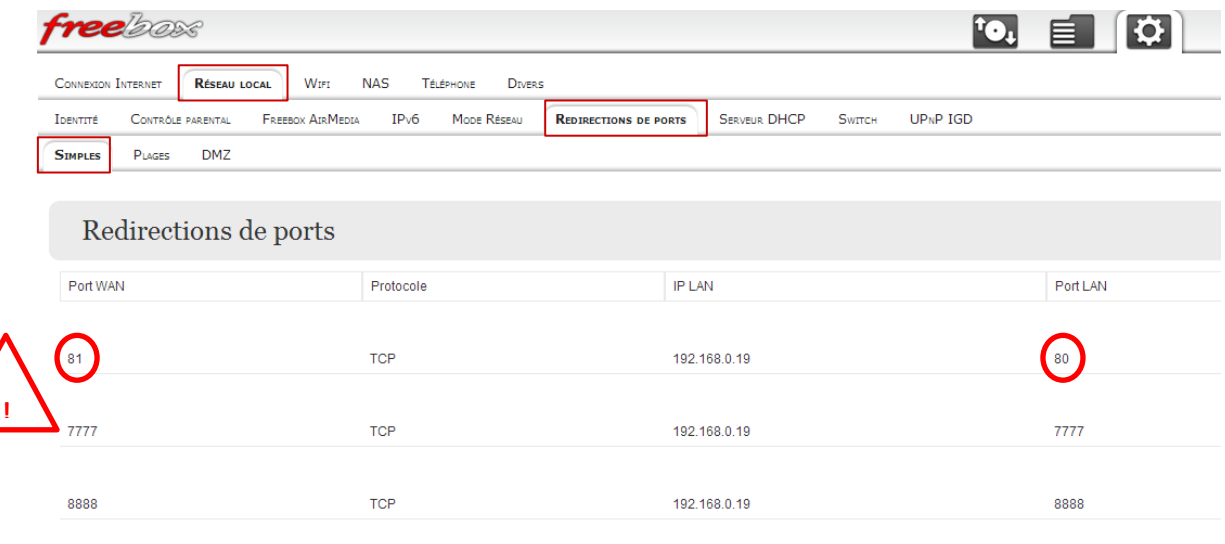

Penser aussi à bien **activer tous vos paramètres Active X** dans vos options Internet. Si vous ne l'avez pas fait, Internet Explorer peut bloquer l'apparition des images.

Votre box doit maintenant être configurée. Il vous suffit de taper votre adresse IP :

- 192.168.0.19 si vous êtes connecté au même réseau Internet que celui de l'enregistreur. Par exemple l'enregistreur est branché à la Freebox de mon magasin et mon PC aussi (ou en wifi).
- Votre **adresse ip publique** quand vous êtes à l'extérieur (obtenue en allant sur [www.mon-ip.com\)](http://www.mon-ip.com/).

**Attention : la visualisation se fait UNIQUEMENT depuis Internet Explorer !**

Entrez votre code et nom d'utilisateur d'enregistreur et vous pourrez visionner vos images (si vous n'avez touché à rien, entrez juste « admin » en login puis ok)

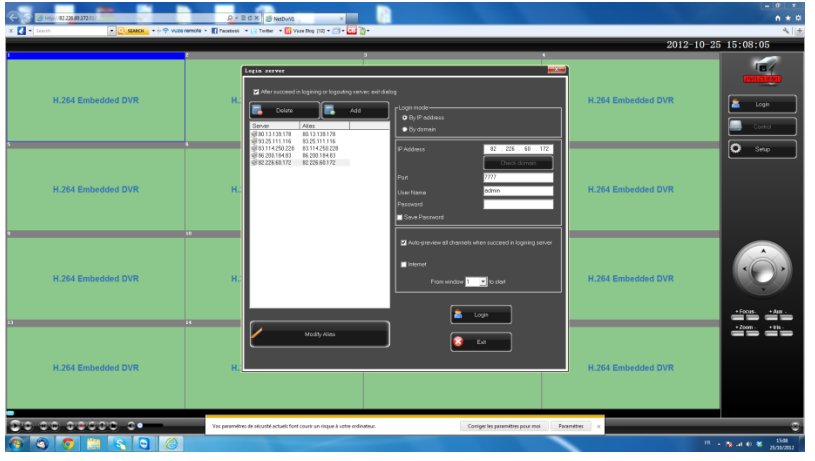

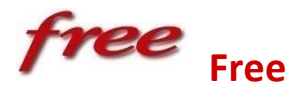

## **Avec l'ancienne Freebox**

**Etape1** : Allez sur Free.fr puis dans la rubrique « mon compte ». Identifiez-vous.

**Etape 2** : Allez dans la rubrique « internet » et cliquez sur « configurer mon routeur freebox ». Entrez les informations suivantes et « envoyer ». **Ne pas oublier de sauvegarder à chaque fois.**

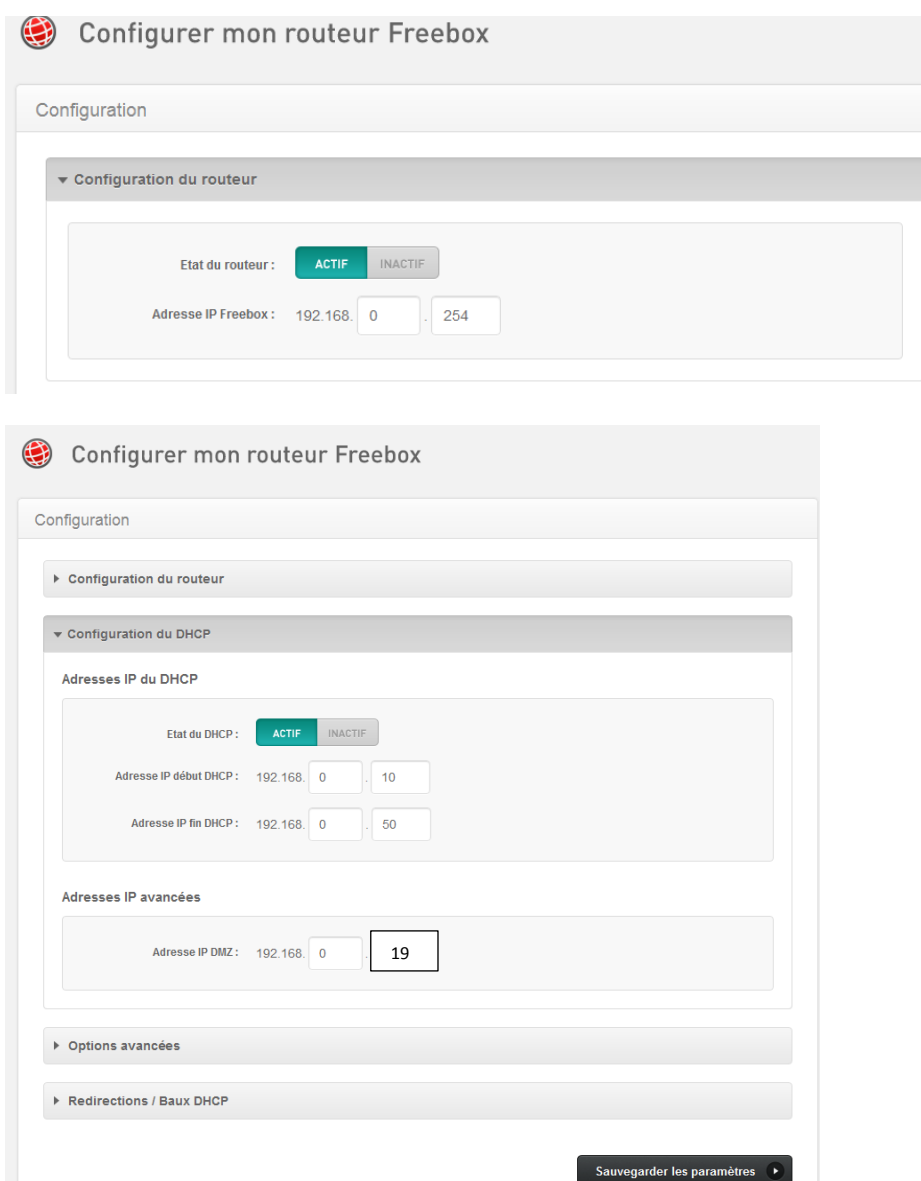

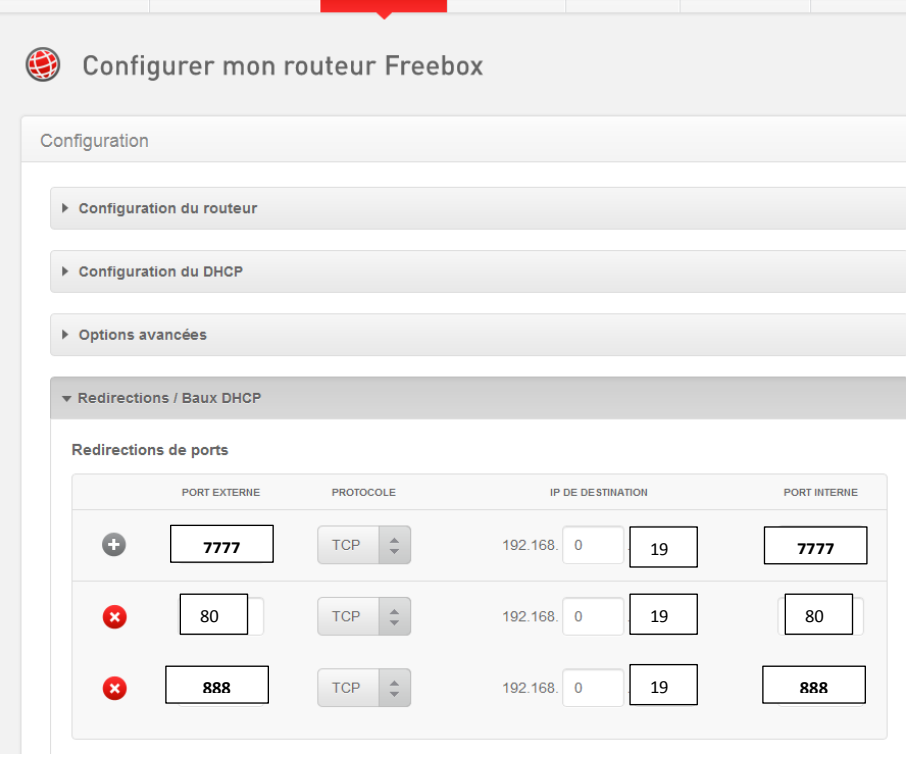

Penser aussi à bien **activer tous vos paramètres Active X** dans vos options Internet. Si vous ne l'avez pas fait, Internet Explorer peut bloquer l'apparition des images.

Votre box doit maintenant être configurée. Il vous suffit de taper votre adresse IP :

- **192.168.0.19** si vous êtes connecté au même réseau Internet que celui de l'enregistreur. Par exemple l'enregistreur est branché à la Freebox de mon magasin et mon PC aussi (ou en wifi).
- Votre **adresse ip publique** quand vous êtes à l'extérieur (obtenue en allant sur [www.mon-ip.com\)](http://www.mon-ip.com/).
- **Attention : la visualisation se fait UNIQUEMENT depuis Internet Explorer !**

Entrez votre code et nom d'utilisateur d'enregistreur et vous pourrez visionner vos images (si vous n'avez touché à rien, entrez juste « admin » en login puis ok)

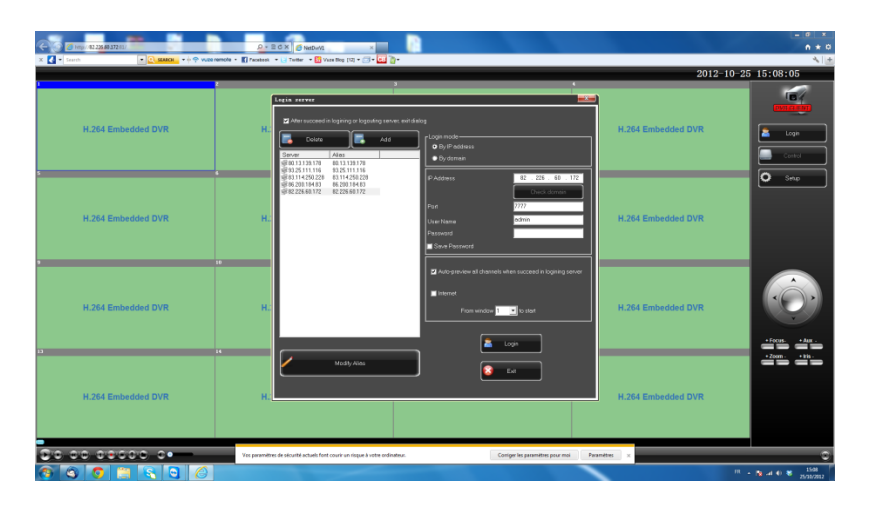

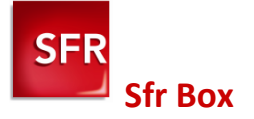

**Etape 1** : Tapez l'adresse suivante dans votre navigateur Internet : **192.168.1.1** Puis cliquez sur l'onglet réseau.

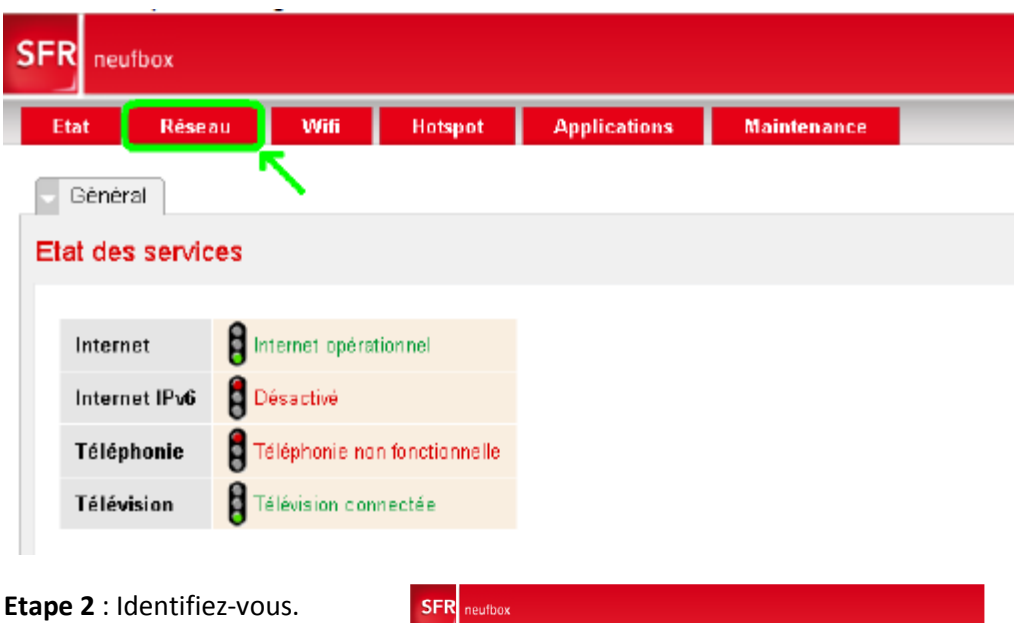

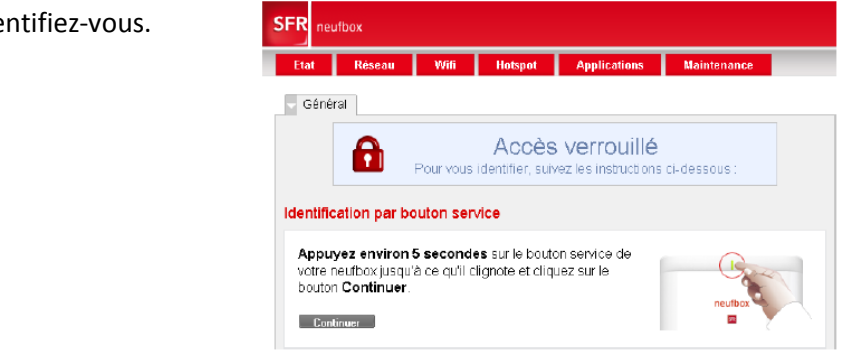

**Etape 3** : Cliquez sur l'onglet NAT

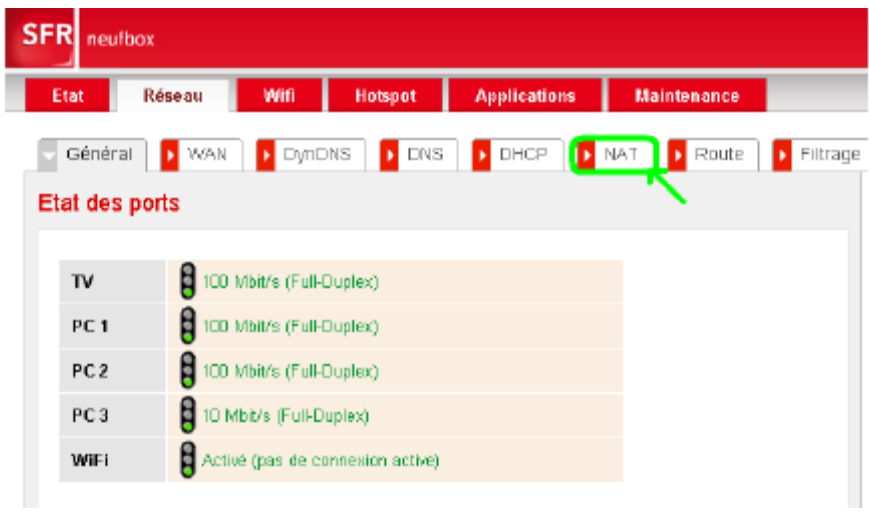

Entrez les 3 ports en suivant le modèle ci-dessous.

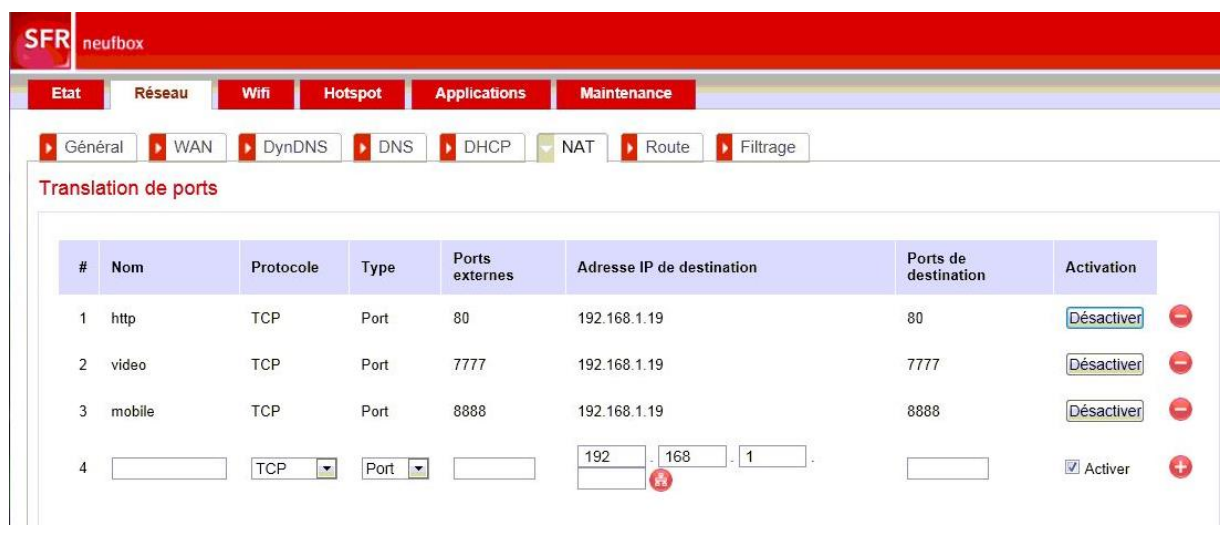

Penser aussi à bien **activer tous vos paramètres Active X** dans vos options Internet. Si vous ne l'avez pas fait, Internet Explorer peut bloquer l'apparition des images.

Votre box est maintenant configurée, il vous suffit de taper votre adresse ip :

- 192.168.1.19 si vous êtes connecté au même réseau Internet que celui de l'enregistreur. Par exemple l'enregistreur est branché à la SFR Box de mon magasin et mon PC aussi (ou en wifi).
- Votre **adresse ip publique** quand vous êtes à l'extérieur (obtenue en allant sur [www.mon-ip.com\)](http://www.mon-ip.com/). **Attention : la visualisation se fait UNIQUEMENT depuis Internet Explorer !**

Entrez votre code et nom d'utilisateur d'enregistreur et vous pourrez visionner vos images (si vous n'avez touché à rien, entrez juste « admin » en login puis ok)

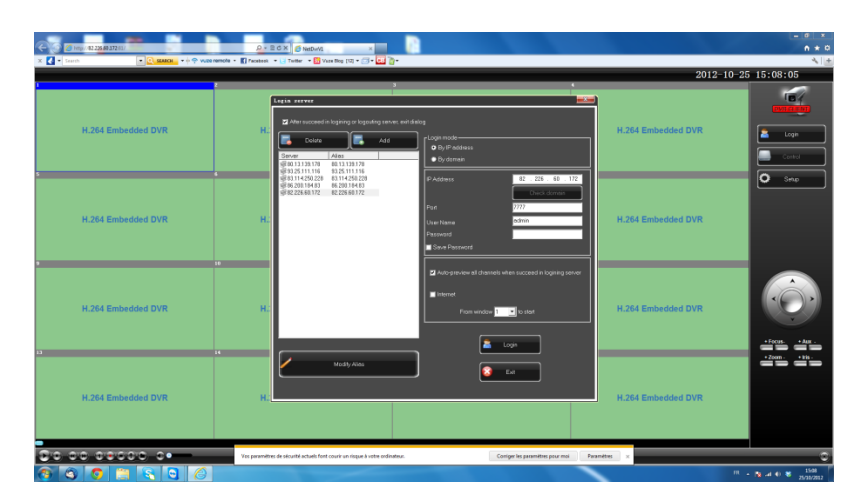

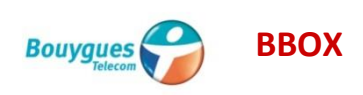

**Etape 1** : Tapez l'adresse suivante dans votre navigateur Internet : 192.168.1.254

**Etape 2** : Allez sur l'onglet NAT/PAT dans le menu « Configuration du routeur ». Entrez les ports un par un comme ci-dessous.

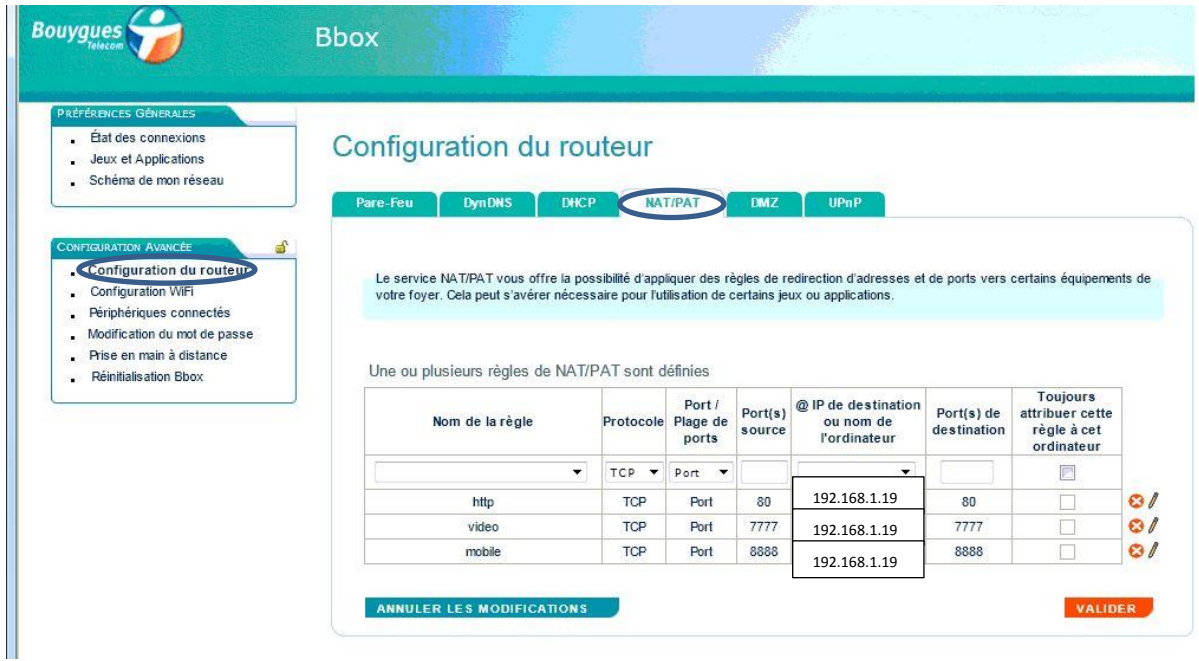

**Etape 3** : Allez sur l'onglet DMZ.

Veillez à ce que le service DMZ soit activé. L'adresse IP doit être 192.168.1.19.

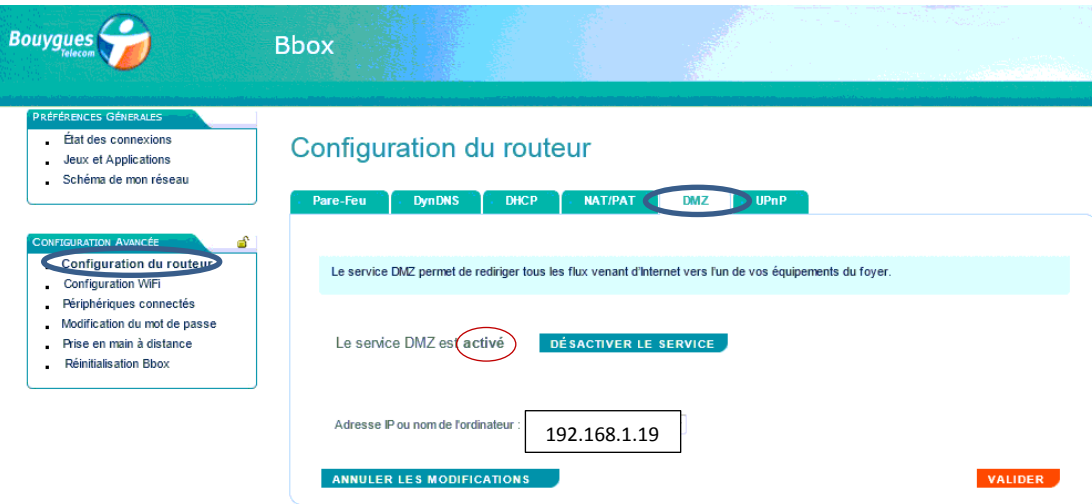

Penser aussi à bien **activer tous vos paramètres Active X** dans vos options Internet. Si vous ne l'avez pas fait, Internet Explorer peut bloquer l'apparition des images.

Votre box est maintenant configurée, il vous suffit de taper votre adresse ip :

- 192.168.1.19 si vous êtes connecté au même réseau Internet que celui de l'enregistreur. Par exemple l'enregistreur est branché à la BBOX de mon magasin et mon PC aussi (ou en wifi).
- Votre **adresse ip publique** quand vous êtes à l'extérieur (obtenue en allant sur [www.mon-ip.com\)](http://www.mon-ip.com/).

**Attention : la visualisation se fait UNIQUEMENT depuis Internet Explorer !**

Entrez votre code et nom d'utilisateur d'enregistreur et vous pourrez visionner vos images (si vous n'avez touché à rien, entrez juste « admin » en login puis ok)

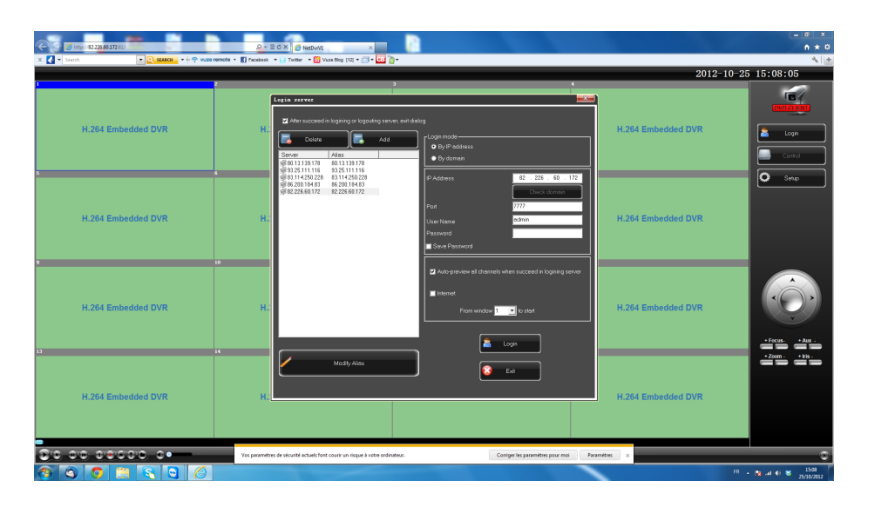